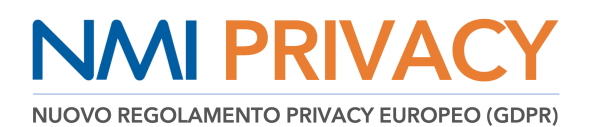

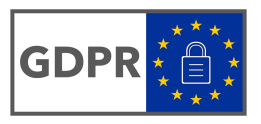

# **VADEMECUM sugli adempimenti necessari ai fini del GDPR nell'uso della piattaforma NMI PRIVACY**

#### **\* \* \* \* \* \* \***

#### **1. Accedere alla funzione NETMEDICA PRIVACY dalla home page del sito www.netmedicaitalia.it**

secondo il proprio ruolo (MMG e PLS oppure libero-professionista)

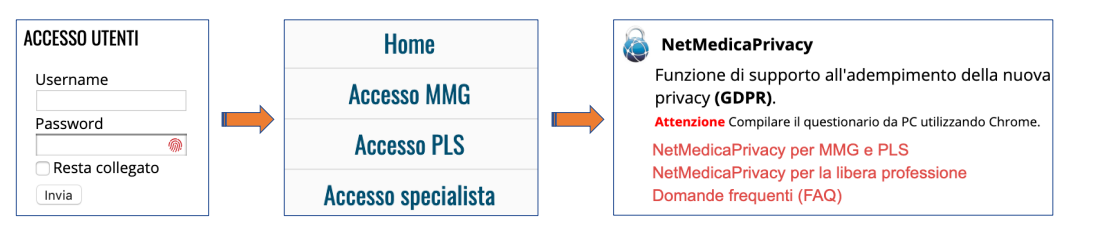

### **2. Compilare tutte le pagine del software**

selezionando la funzione della prima riga e compilando, di conseguenza, le corrispondenti pagine della seconda riga, procedendo da SINISTRA a DESTRA e verificando sempre che la percentuale di **COMPLETAMENTO** sia al **100%**.

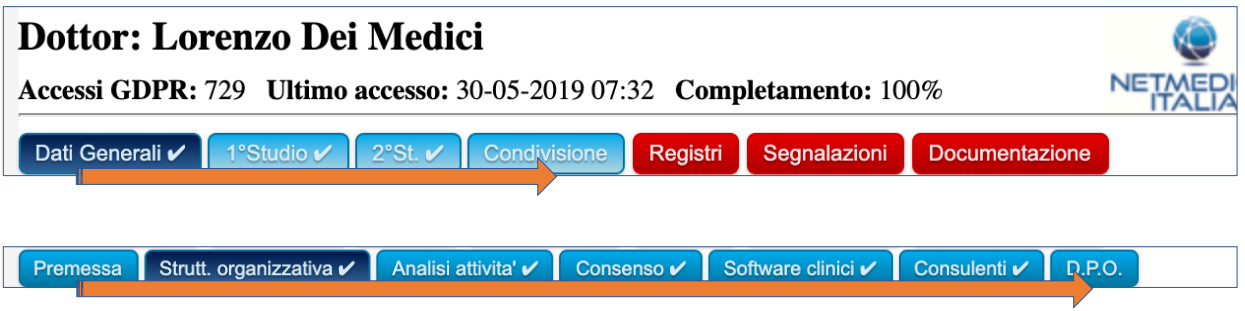

## **3. Cliccare sulla funzione REGISTRI del menù di scelta**

per accedere al registro **ATTIVITÀ**, registro dei **TRATTAMENTI**, **STORICO** delle variazioni che potrai stampare in formato PDF o esportare in formato EXCEL

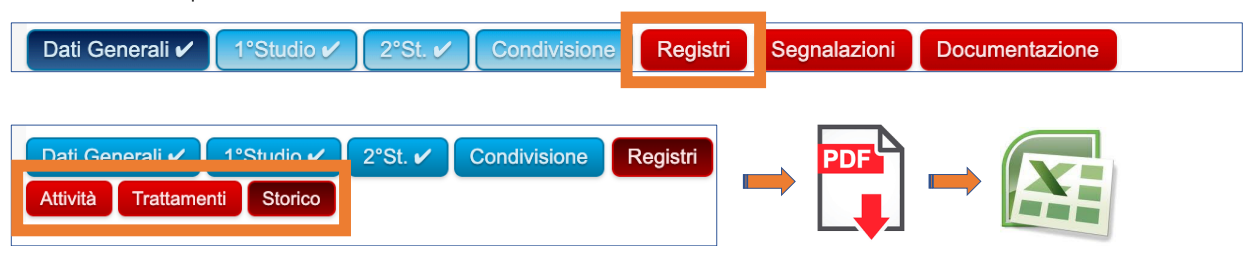

**4. Generare i due DOCUMENTI del registro ATTIVITÀ e del registro dei TRATTAMENTI**

- **SALVARE** i due registri in una cartella (ad. es. sul desktop)
- **STAMPARE**, **FIRMARE** e **ARCHIVIARE** i due registri
- **INVIARE a mezzo PEC** i due registri a se stessi, per ottenere anche una data certa

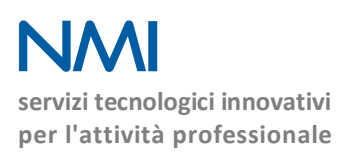

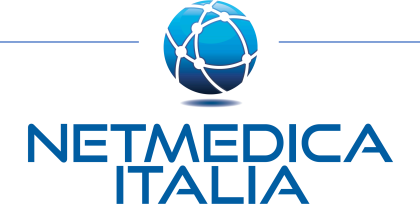

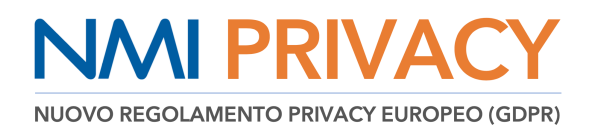

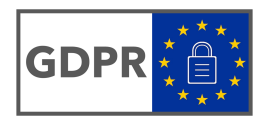

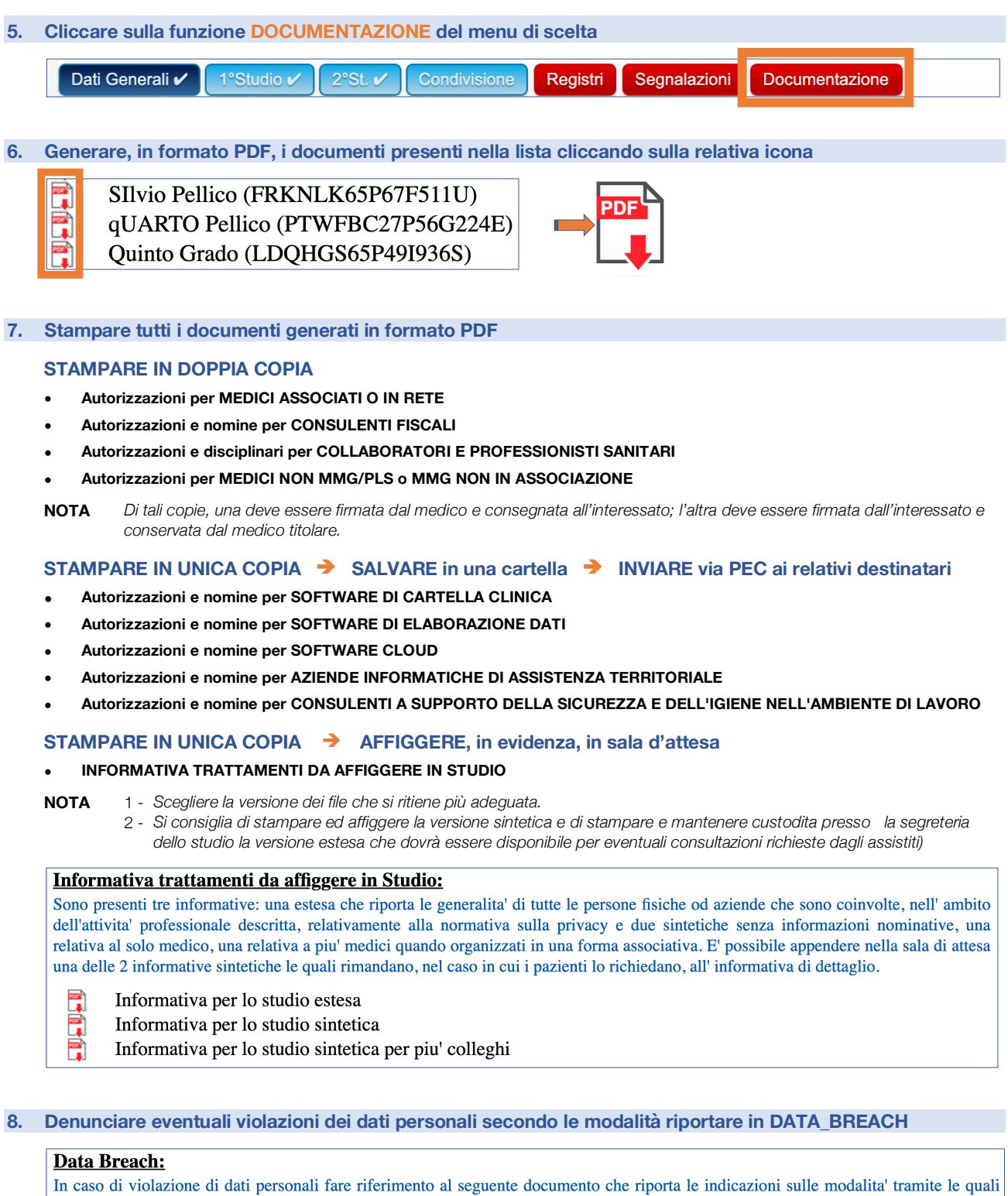

procedere

 $\mathbf{r}$ Data Breach

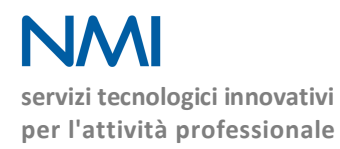

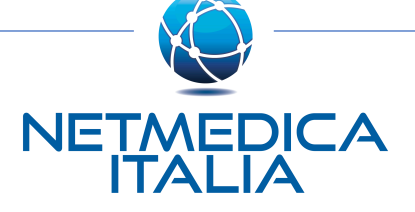